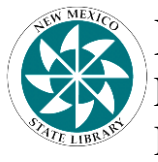

.<br>. New Mexico State Library Library for the Blind & Physically Handicapped (A Division of the Department of Cultural Affairs) 1209 Camino Carlos Rey, Santa Fe, New Mexico 87507-5166 **Phone**: 1-800-456-5515 **or** 1-505-476-9770 **Fax:** 1-505-476-9776 **e-mail:** [sl.lbph@state.nm.us](mailto:sl.lbph@state.nm.us)

## **Catalog Directions: Finding Available books**

Keywords:

**Hardcopies** = audio books that can be sent in the mail

**Digital Book** (DB) = a book in digital format either on hardcopy or for download

**Cassette** (RC) = an actual magnetic cassette tape that requires manual FWD and RWD

\*\*Note: RC or cassettes are being phased out of use, more than likely you will be looking for DB, digital books, in hardcopy.

## **Getting Started:**

If you want to order books directly from the online catalog you must first sign in to your account. If you do not know your username and password please contact the library for further direction.

If you are not logged in to your account and you try to place books in your basket to order you will see a screen like this with a green exclamation mark telling you to log in.

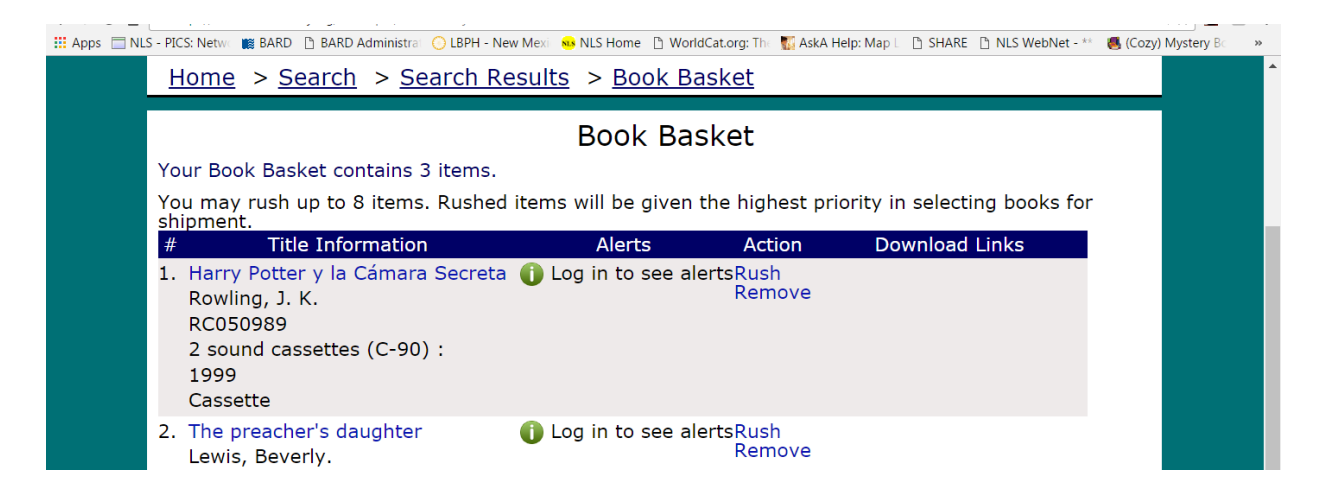

Once you are logged in your book basket may show some alerts letting you know that the book you are ordering may not be what you are expecting.

These alerts indicate things like reading level discrepancies, or that the title is in a foreign language, you should decide if these alerts affect your reading of the book.

The most important alert will be about book format. If there is an alert that says "Download Only" or "Cassette" format then you will need to look for the book in DB format instead (see directions below).

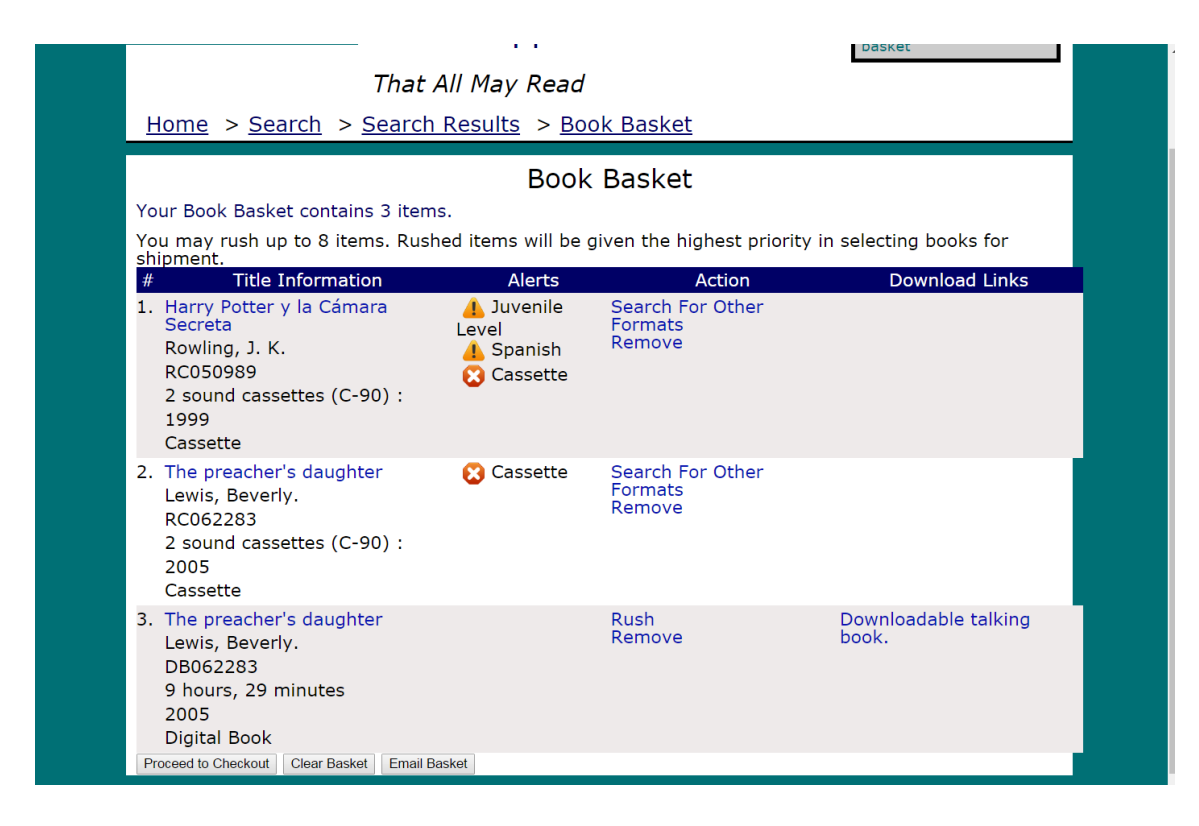

Once you are ready you can click on "Proceed to Checkout" and your books will go to your request list here at LBPH. You will see a confirmation page like the one below.

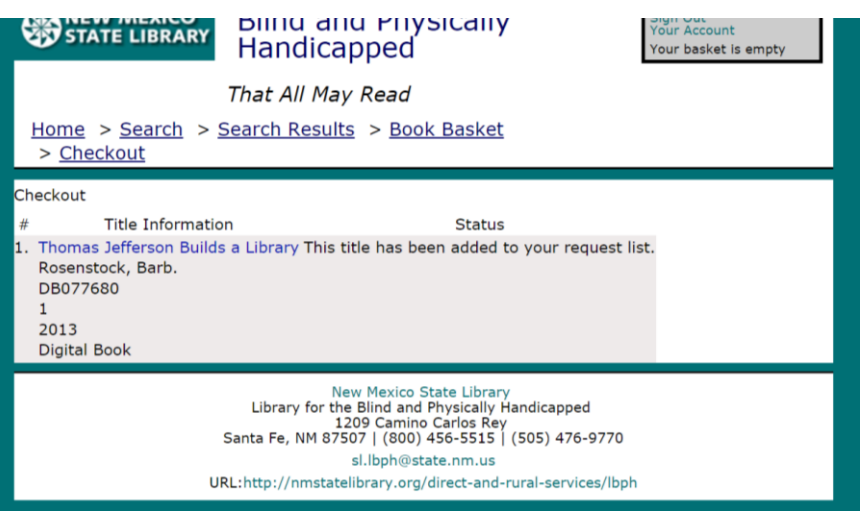

## **Finding Books:**

When looking through our **catalog** and **after typing in a serch term like author's name** you will want to do the following:

Click on the words **Hardcopies Available** on the left hand filter menu as seen in the image below.

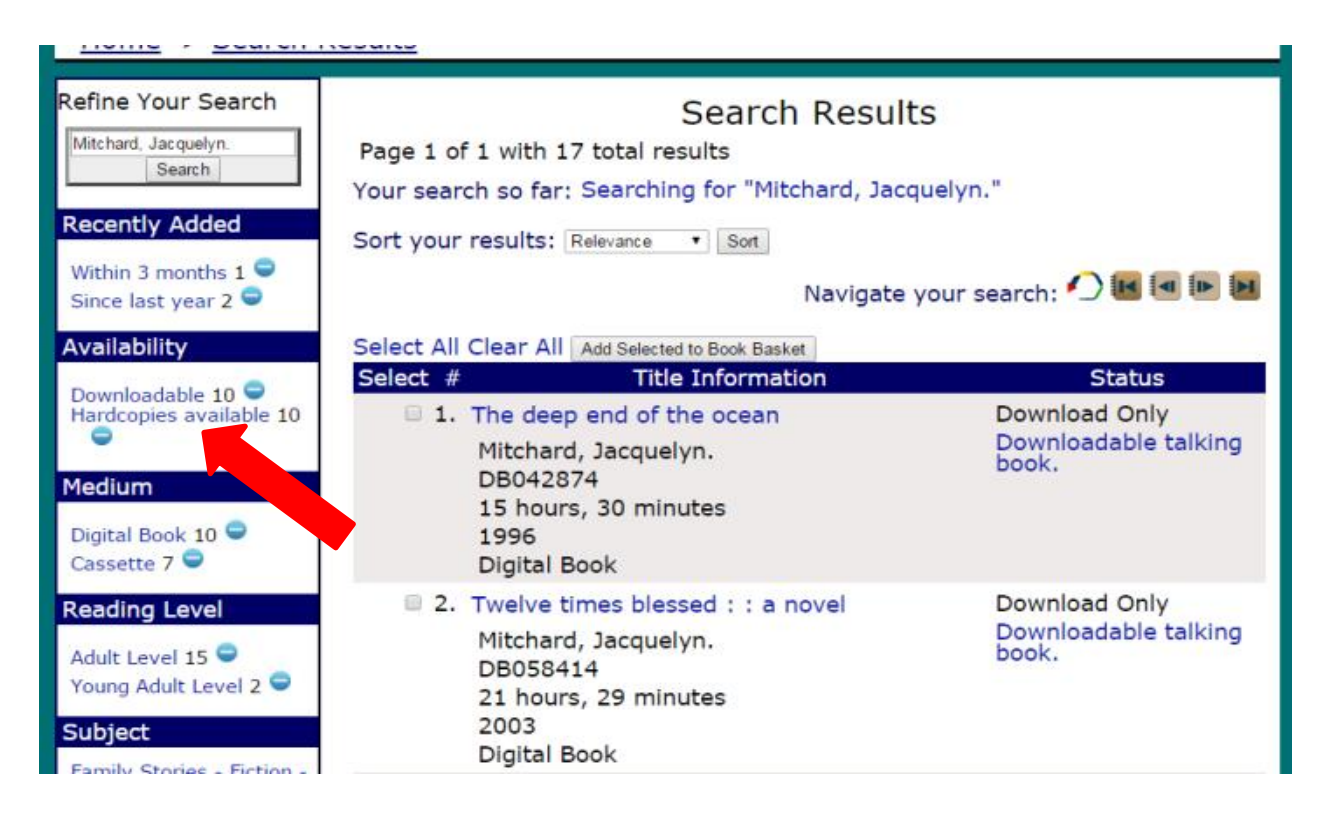

The page will refresh on it's own with the filtered results. Then you will need to click on the words **Digital Books** as seen in the image below**.**

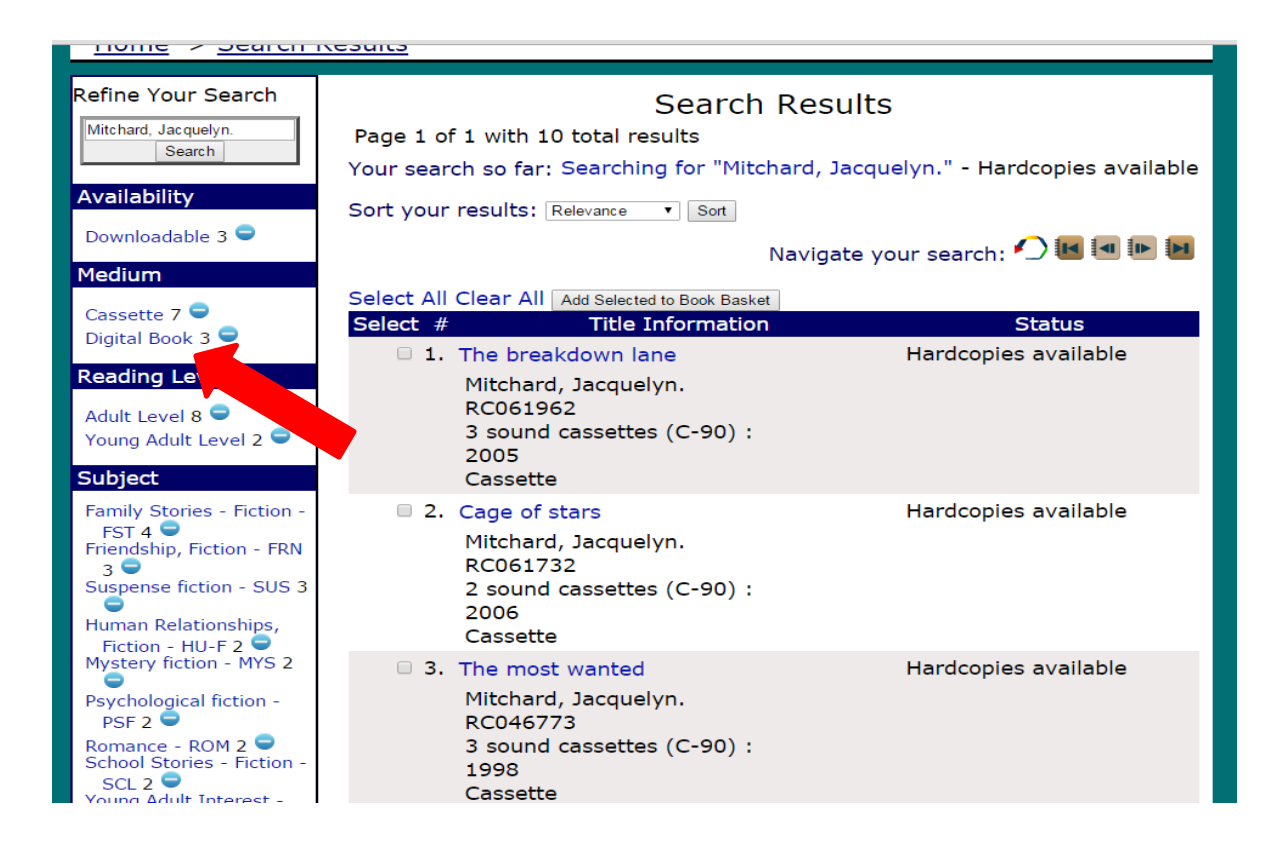

Finally you will have the results of what is available to send out. The **Status coulmn** of the results should be **"Hardcopies available"** and the book number should always start with DB. If the **Status column** says "**Download Only"** or "**Hardcopies checked out"** we will not have a cartridge to send you. However, following the steps I just provided should provide with only the items available.

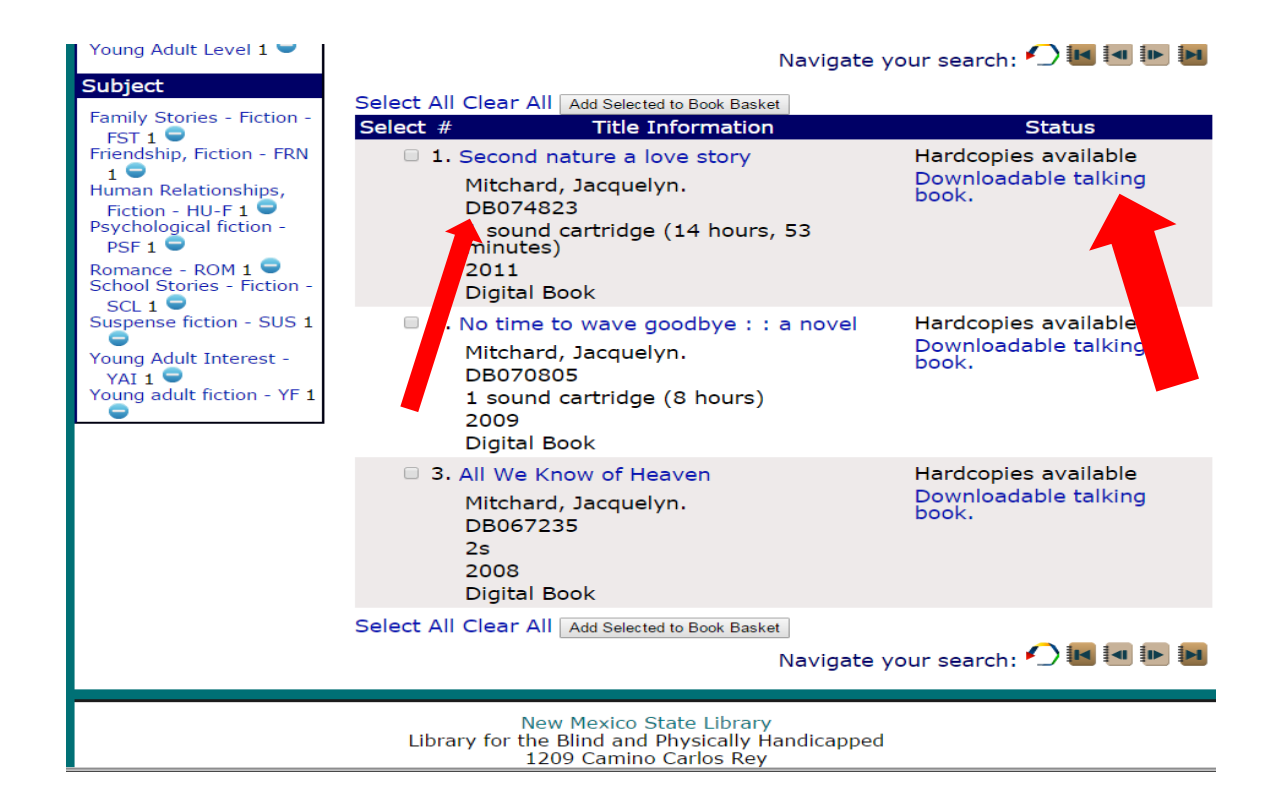